## ETS-1000L Ethernet/Gigabit Ethernet loopback

Operating manual Version 2.0.0, 2016

Metrotek

c Metrotek, 2006—2016

No part of this document may be reproduced in any form or by any means without the written permission of Metrotek. Metrotek retains the right to make changes to the hardware, software of ETS-1000L and to this document at any time, without notice.

# Contents

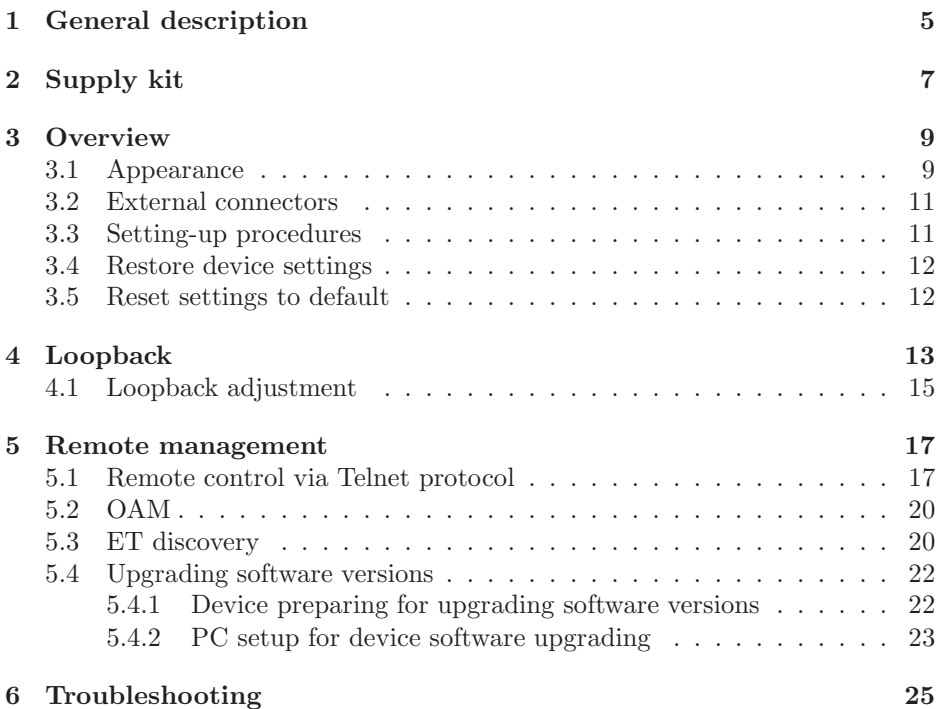

<span id="page-4-0"></span>Ethernet/Gigabit Ethernet loopback device ETS-1000L is intended for loopback performing at the physical, data link, network and transport layers of the OSI model in IP/Ethernet networks.

Incoming traffic is being retransmitted backward with possibility of source and destination MAC/IP addresses and TCP/UDP port numbers swapping.

To switch between loopback layers L button is used. The device allows to perform loopback control via OAM protocol and remote control via TELNET protocol.

# <span id="page-6-0"></span>2. Supply kit

Table 2.1. Supply kit

| Item                                                       | Quantity |
|------------------------------------------------------------|----------|
| Ethernet/Gigabit Ethernet loopback device <b>ETS-1000L</b> |          |
| Power supply unit GS06E $(9 V; 0.3 A)$                     |          |
| Operating manual                                           |          |

## <span id="page-8-0"></span>3. Overview

## <span id="page-8-1"></span>3.1 Appearance

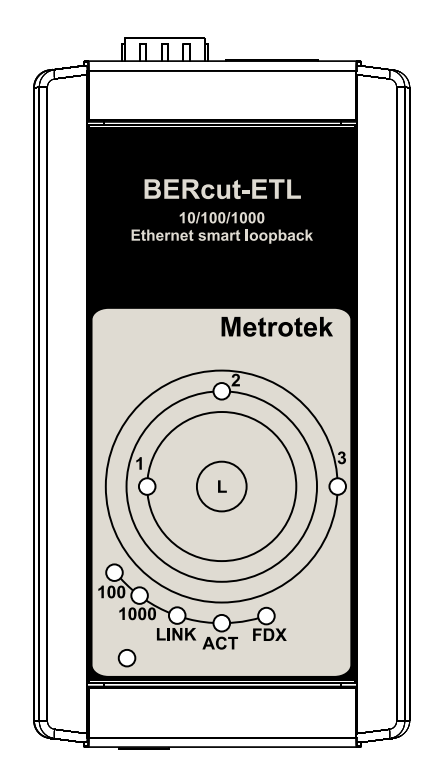

Figure 3.1. Appearance of ETS-1000L

#### *LEDs*

LEDs are located on the front panel of ETS-1000L. They show loopback layer, Ethernet links and power supply unit connection state.

Loopback layer indicators

 $\bullet$  1 — layer 1 loopback;

- $2$  layer 2 loopback;
- $3$  layer 3 loopback;
- $1+3$  layer 4 loopback.

For more details see section [4.](#page-12-0) Link speed indicators

Table 3.1. Speed LEDs

| <b>Speed</b>       | <b>LED</b>             | <b>LEDs</b> color |
|--------------------|------------------------|-------------------|
| $10$ Mbit/s        | $100$ and $1000$ green |                   |
| $100$ Mbit/s       | 100                    | green             |
| 1000 Mbit/s $1000$ |                        | green             |

State LEDs  $LINK$  — link state:

- green connection at physical layer is established;
- of no connection.

 $ACT - data reception/transmission state:$ 

- green data is being received/transmitted at the moment;
- of the moment.

 $FDX$  — Ethernet interface state:

- green full-duplex connection is established;
- of half-duplex connection is established.

Power — external power supply (indicator is located in the left bottom corner of front panel):

- green power supply unit is plugged in;
- $\bullet$  red device malfunction.

— the button for loopback mode control. To switch between layers 1, 2, 3, 4 or turn loopback off, press this button as many time as needed.

## <span id="page-10-0"></span>3.2 External connectors

<span id="page-10-2"></span>Location of external connectors on the top and bottom panel is shown on the figure [3.2.](#page-10-2)

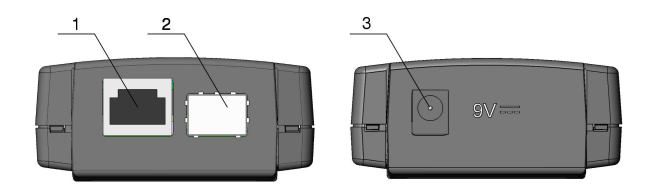

Figure 3.2. External connectors disposition

<span id="page-10-3"></span>Tester connectors and equipment to be connected are described in the table [3.2.](#page-10-3)

Table 3.2. Connectors description

| Description                                                      | Connected equipment |
|------------------------------------------------------------------|---------------------|
| RJ-45 connector to connect to the tested<br>network or equipment | Ethernet cable      |
| <b>SFP-module connectors</b>                                     | SFP-module          |
| External power unit connector                                    | Power supply unit   |

## <span id="page-10-1"></span>3.3 Setting-up procedures

- 1. For device energy supply 9 V power unit is used.
- 2. The device is ready to work after all LEDs flash once for 1 second and LINK indicator color has changed to green.
- 3. To perform analysis connect ETS-1000L to the tested network.
- 4. To turn the device off disconnect the power supply unit.

## <span id="page-11-0"></span>3.4 Restore device settings

- 1. Disconnect the device from the power supply unit.
- 2. Press and hold the button of a loop's level choice L.
- 3. Connect the device to the power supply unit and wait until the power supply indicator will start blinking. This means the beginning of the firmware backup recovery process.
- 4. Release the button of a loop's level choice L.
- 5. The recovery process takes a few minutes. After the recovery process, all LEDs will flash and the device will reboot and then start to work in standard mode.

## <span id="page-11-1"></span>3.5 Reset settings to default

- 1. Connect the device to the power supply unit.
- 2. Press and hold the button of a loop's level choice about 20 seconds, until the three LEDs light up for one second. The settings will be reset to the default settings.

## <span id="page-12-0"></span>4. Loopback

ETS-1000L is intended for loopback performing. Incoming traffic is being retransmitted backward with possibility of source and destination MAC/IP addresses and TCP/UDP port numbers swapping.

Network testing with the Loopback function can be performed at the four OSI layers, jumbo frames are supported (up to 9600 byte).

• At the Physical layer (L1) all the incoming traffic (including error frames) is being retransmitted backward without changing.

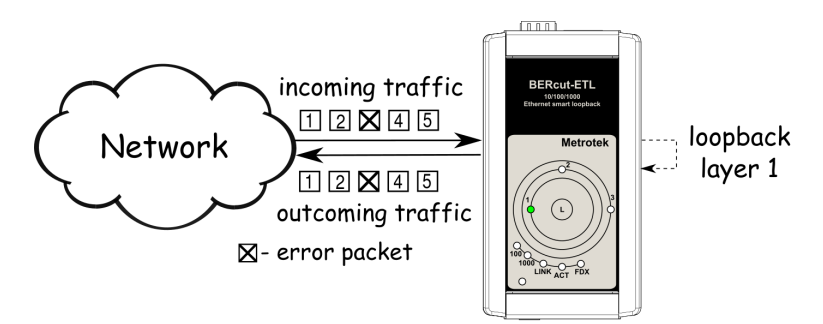

Figure 4.1. Loopback at the physical layer

All the connection schemes use the following notation:

- MAC Src source MAC address;
- $-$  MAC Dst  $-$  MAC address of **ETS-1000L**;
- IP Src source IP address;
- IP Dst destination IP address.
- TCP/UDP Dst destination TCP/UDP port number;
- TCP/UDP Src source TCP/UDP port number.
- At the **Data link layer (L2)**, the incoming traffic (without error frames) is being retransmitted backward with swapping destination and source MAC addresses.

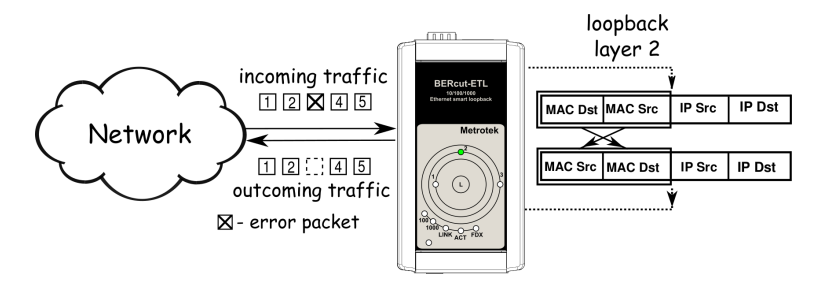

Figure 4.2. Loopback at the data link layer

*Note:* if a frames destination MAC address is not equal to the MAC address of *ETS-1000L*, the frame will not be retransmitted.

*Note:* frames with equal destination and source MAC address are not retransmitted at the data link, network and transport layers.

• At the Network layer (L3) the incoming traffic (without error packets) is being retransmitted backward with source and destination IP and MAC addresses swapping.

*Note:* the frame will be retransmitted only if a frames destination MAC address is equal to the MAC address of *ETS-1000L*.

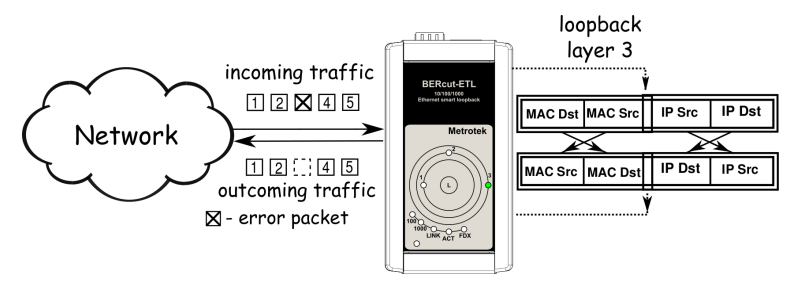

Figure 4.3. Loopback at the network layer

• At the Transport layer (L4) the incoming traffic (without error packets) is being retransmitted backward with source and destination IP and MAC addresses swapping and source and destination TCP/UDP addresses swapping.

*Note:* the frame will be retransmitted only if a frames destination MAC address is equal to the MAC address of *ETS-1000L*.

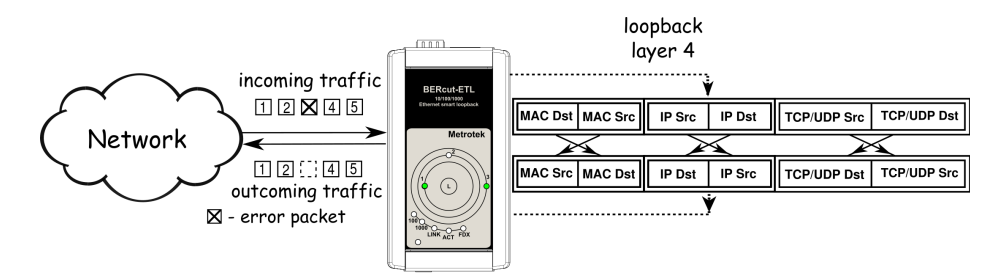

Figure 4.4. Loopback at the transport layer

## <span id="page-14-0"></span>4.1 Loopback adjustment

Connect ETS-1000L to the Ethernet network and select Loopback layer by pressing L button. Additional parameters (IP address, MAC address, etc.) are being adjusted in the remote management mode (see section [5\)](#page-16-0).

### <span id="page-16-1"></span><span id="page-16-0"></span>5.1 Remote control via Telnet protocol

Telnet (Telecommunication Network) is a network protocol used for access to the remote network device. This network protocol allows the user of the personal computer to cooperate with the device on the other end of connection. By means of the commands presented in the table [5.1](#page-16-2) and [5.2,](#page-18-0) it is possible to configure device and view current settings.

To manage ETS-1000L over Telnet protocol connect to the device through the Ethernet interface or directly.

Default IP address of the loopback device is 192.168.1.1.

<span id="page-16-2"></span>User name —  $\alpha$ *dmin*, default password —  $\alpha$ *dmin.* 

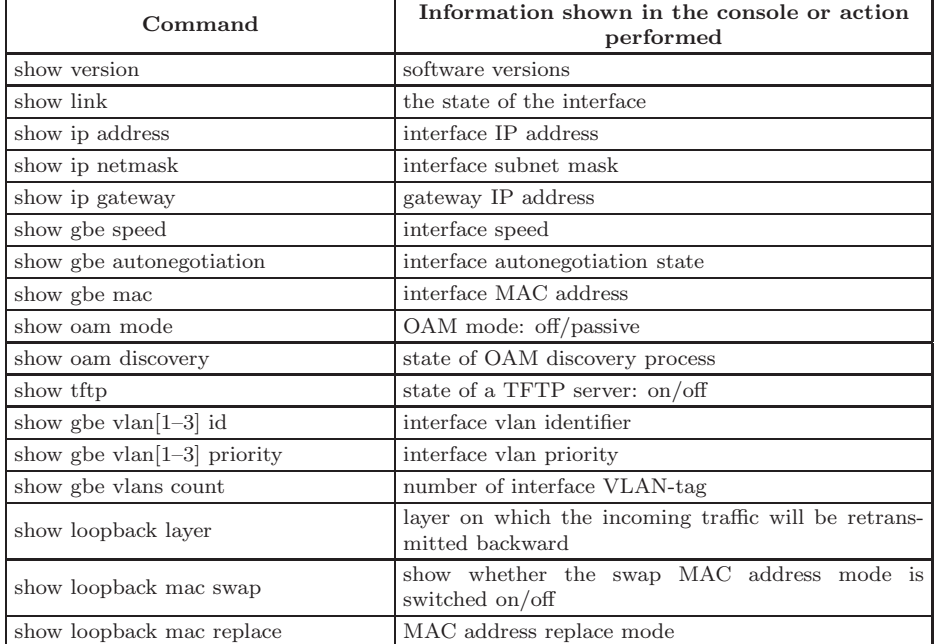

Table 5.1. Remote management commands; show mode

| show loopback mac src       | source MAC address           |
|-----------------------------|------------------------------|
| show loopback mac dst       | destination MAC address      |
| show loopback vlan replace  | VLAN-tags replace mode       |
| show loopback vlan id       | vlan identifier              |
| show loopback vlan priority | vlan priority                |
| show loopback ip replace    | IP address replace mode      |
| show loopback ip src        | source IP address            |
| show loopback ip dst        | destination IP address       |
| show loopback to replace    | ToS replace mode             |
| show loopback tos flags     | ToS value                    |
| show loopback to precedence | Precedence value             |
| reboot                      | reboot device                |
| configure                   | switch to configuration mode |
| exit                        | finish session               |
| help                        | list of available commands   |

Table 5.1. Remote management commands; show mode

<span id="page-18-0"></span>

| Command                                             | Operation                                                                 |
|-----------------------------------------------------|---------------------------------------------------------------------------|
| ip address $i.i.i.i$                                | set interface IP address                                                  |
| ip netmask $i.i.i.$                                 | set interface subnet mask                                                 |
| ip gateway <i>i.i.i.i</i>                           | set gateway IP address                                                    |
| gbe mac XX:XX:XX:XX:XX:XX                           | set interface MAC address                                                 |
| gbe speed $10/100/1000/automatic$                   | set interface speed                                                       |
| gbe autonegotiation $on/off$                        | set autonegotiation mode: on/off                                          |
| gbe vlan $[1-3]$ id <i>int</i>                      | set interface vlan identifier                                             |
| gbe vlan $[1-3]$ priority int                       | set interface vlan priority                                               |
| gbe vlans count int                                 | set number of interface VLAN-tag                                          |
| $\alpha$ m off/passive                              | set off/passive OAM mode                                                  |
| tftp $\frac{f}{f}$ off                              | enable or disable TFTP server                                             |
| password                                            | change admin's password                                                   |
| loopback layer of $f/1/2/3/4$                       | set layer on which the incoming traffic<br>will be retransmitted backward |
| loopback mac swap $\frac{off}{on}$                  | swap MAC address mode switch<br>$\alpha$                                  |
| loopback mac replace off/source/destination/src+dst | set MAC address replace mode                                              |
| loopback mac src XX:XX:XX:XX:XX:XX                  | set source MAC address                                                    |
| loopback mac dst XX:XX:XX:XX:XX:XX                  | set destination MAC address                                               |
| loopback vlan replace $off/id/priority/id+pr$       | select VLAN-tags replace mode                                             |
| loopback vlan id int                                | set vlan identifier                                                       |
| loopback vlan priority int                          | set vlan priority                                                         |
| loopback ip replace of /source/destination/src+dst  | select IP address replace mode                                            |
| loopback ip src $i.i.i.i$                           | set source IP address                                                     |
| loopback ip dst $i.i.i.i$                           | set destination IP address                                                |
| loopback tos replace $off/tos/precedence/tos+prec$  | select ToS replace mode                                                   |
| loopback tos flags bin                              | set ToS value                                                             |
| loopback tos precedence int                         | set Precedence value                                                      |
| save                                                | save settings; settings will be applied<br>after device reboot            |
| reboot                                              | reboot device                                                             |
| exit                                                | leave configuration mode                                                  |
| help                                                | list of accessible commands                                               |

Table 5.2. Remote management commands (Telnet); configuration mode

*Note:* configuration mode commands become effective after *save* and *reboot* commands.

## <span id="page-19-0"></span>5.2 OAM

OAM (Operations, Administration, and Maintenance) is a protocol of the link state monitoring. The protocol operates at the Data Link Layer of OSI model. To transmit data between two Ethernet-devices, OAM protocol data units (OAMPDU) are used.

An important feature of the OAM protocol is providing the ability to use Loopback mode for the remote end. Both devices should support the IEEE 802.3ah standard.

ETS-1000L and remote device should be connected directly.

The traffic (without error frames) is being retransmitted backward without swapping destination and source MAC addresses

Possible OAM states are described below.

- Passive passive mode. In passive mode,  $ETS-1000L$  can only response to Ethernet OAM commands from the remote device, but cannot initiate the Loopback mode.
- $\bullet$  Off  $-$  OAM is disabled.

#### <span id="page-19-1"></span>5.3 ET discovery

ET discovery function allows to switch off loopback mode or to change loopback level (L2, L3 or L4) on ETS-1000L using ETS-1000.

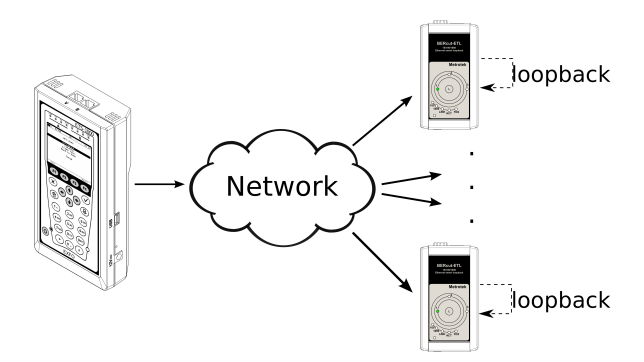

Figure 5.1. Connection diagram

In accordance with connection diagram it is possible to switch loopback mode on for several devices ETS-1000L in series. The devices may be in the same or in the different subnets.

*Note:* the loopback mode on the *ETS-1000L* devices may be switched off or switched on.

*Note:* for data transmission UDP protocol is used. Destination port number is 32792. Source port number is 32793.

## <span id="page-21-0"></span>5.4 Upgrading software versions

The last versions of the software for the ETS-1000L are accessible on the Internet:

<http://www.metrotek.spb.ru/files/b3etl/release>

*Note:* it is necessary to connect the device to the power unit before upgrading versions of the software.

#### <span id="page-21-1"></span>5.4.1 Device preparing for upgrading software versions

To upgrade software versions TFTP protocol is used. If you use *Unix operating system*:

- 1. Connect ETS-1000L to network.
- 2. Establish connection with the device over Telnet protocol, enter user name (admin) and password (admin).
- 3. To enable TFTP server, enter in console terminal in configure mode:

tftp on

```
au@madboard:
au@madboard: "$ telnet 192.168.1.1
Truing 192.168.1.1...
Connected to 192.168.1.1.
Escape character is '^]'.
Username: admin
Password: *****
BERcut-ETL# configure
nк
BERcut-ETL(config)# tftp on
Inк
BERcut-ETL(config)#
```
Figure 5.2. Upgrading software versions

When you prepare the device to software upgrading in *Windows operating system* it is necessary to enter in the command line mode and perform the same actions as for Unix operating system.

#### <span id="page-22-0"></span>5.4.2 PC setup for device software upgrading

#### If you use *Unix operating system*:

1. To set TFTP client to work in binary mode on PC, that is connected to the same network as device, enter in console terminal:

mode binary

2. To connect to the device by means of TFTP client, enter in console terminal:

connect IP-address\_of\_device

3. To upload software package file with the new version of software, enter in console terminal:

put path-to-file/etl\_X.X.X.bin

*Note:* instead of *etl X.X.X.bin* inscription it is necessary to enter corresponding file name.

 $\Box$  mesni: eg@madboard ~  $\overline{\text{}}$  tftp tftp> mode binary<br>tftp> connect 192.168.1.1  $tftp$  put image 0.2.2.fs Sent 263737 bytes in 14.9 seconds  $tftp$   $\blacksquare$ 

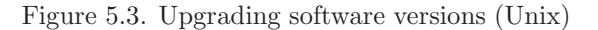

When you perform device software upgrading in *Windows operating system* enter in console terminal:

tftp.exe -i IP-address\_of\_device put C:\work\etl\_X.X.X.bin

*Note:* instead of *etl X.X.X.bin* inscription it is necessary to enter corresponding file name.

| ev C:\WINDOWS\system32\cmd.exe                                                                                                    | asr. |
|----------------------------------------------------------------------------------------------------|------|
| Microsoft Windows XP [Версия 5.1.2600]<br>I(C) Корпорация Майкрософт. 1985-2001.                                                                                                    |      |
| C:\Documents and Settings\ad>d:                                                                                                    |      |
| $D:\diagdown$ cd \tmp                                                                                                    |      |
| $D:\tIm\phi\to f\$ = .exe -i 192.168.1.1 put d: \tmp\et 0.2.6-1.bin                                                                                                    |      |
| WinAgents TFTP Client version 1.4 Copyright (c)2004-2007 by Tandem Systems, Ltd.<br>http://www.winagents.com - Software for network administrators                                          |      |
| Transfering file d:\tmp\etl_0.2.6-1.bin to server in octet mode<br>File d:\tmp\et 0.2.6-1.bin   was transferred successfully.<br>263737 bytes transfered for 15 seconds, 17582 bytes/second |      |
| $D:\text{time}$                                                                                                    |      |
|                                                                                                    |      |
|                                                                                                    |      |
|                                                                                                    |      |
| n                                                                                                    |      |

Figure 5.4. Upgrading software versions (Windows)

After a short while a message about command performance will appear in console terminal.

When the software package file is uploaded **ETS-1000L** will automatically reboot and then the updated versions will be used.

*Note* If current and new versions of the software are very much different, settings are restored to default.

# <span id="page-24-0"></span>6. Troubleshooting

Table 6.1. Troubleshooting

| <b>Failure</b> symptom      | Possible reason                                                 | Repair method                                                                                                 |
|-----------------------------|-----------------------------------------------------------------|----------------------------------------------------------------------------------------------------|
| indicator does not light up | Connection is lost. LINK Incorrect cable connection             | Check cable connection<br>state                                                                               |
|                             | Two<br>$(RJ-45 \text{ and SFP})$ at the connectors<br>same time | active connections Use only one of the device                                                                 |
| No telnet connection        | Loopback mode is on                                             | Switch off Loopback mode<br>by means of OAM proto-<br>col, ET discovery function<br>or by pressing $L$ button |